### List of devices and version :

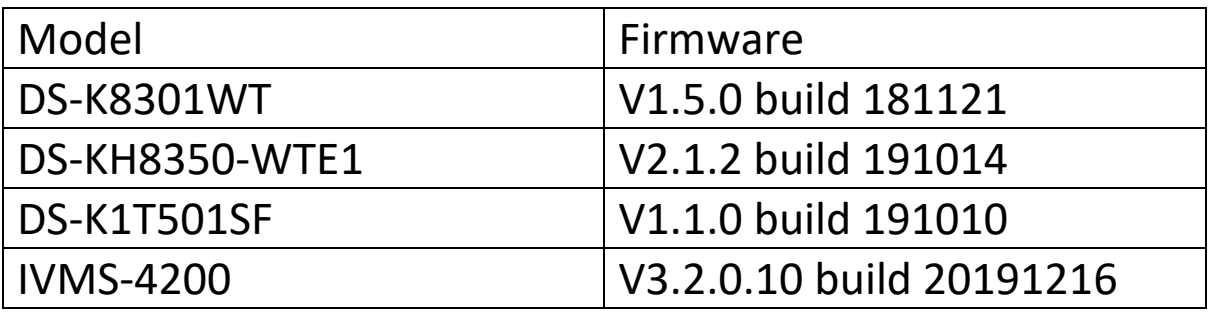

# Functions:

- 1. DS-K1T501SF can support  $1<sup>st</sup>$  and  $2<sup>nd</sup>$  generation indoor station with this version.
- 2. After adding the indoor station to Hik Connect , press the call button on the DS-K1T501SF, both the indoor station and Hik Connect will get the call.
- 3. Hik Connect can add the DS-K1T501SF directly without indoor station.
- 4. DS-K1T501SF can support extensions at most 8 extensions.

## Operations:

- 1. Download the firmware and upgrade the device, after upgrading the device, please default all devices. Then activate the device and change the IP address to which you want.
- 2. Remote configuration on DS-K1T501SF , select General and then change the Device Name to 10010110001.

(0001 is the indoor station room No, if room No is 2, then we should fill 10010110002)

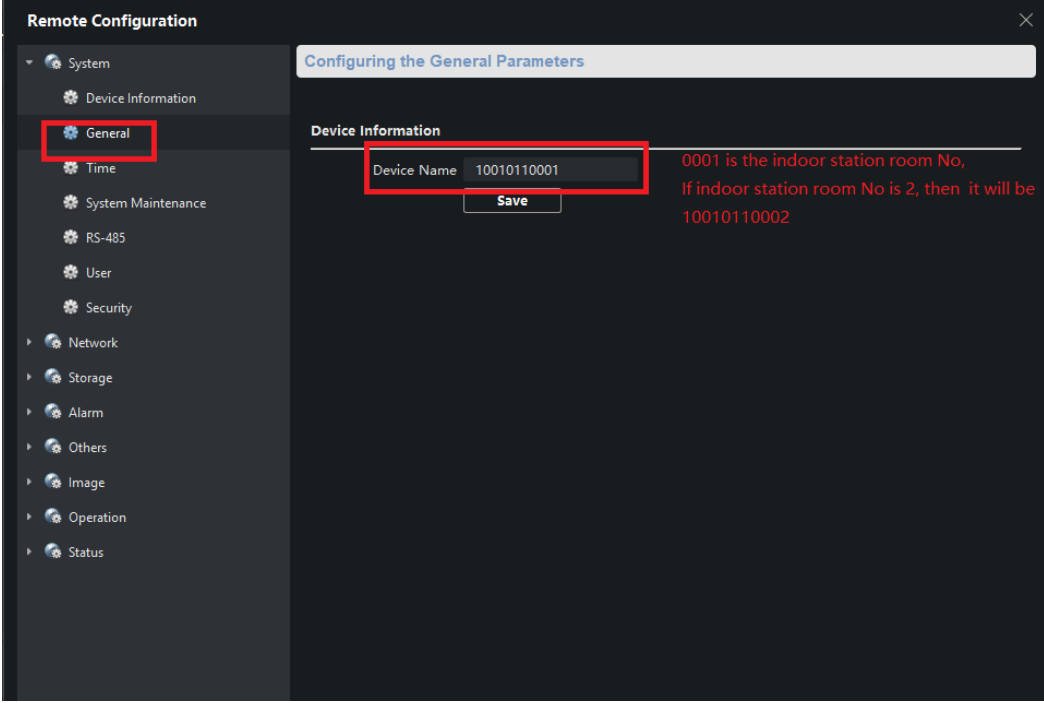

3. Remote configuration on indoor station, select ID configuration and change the Call No to 1.

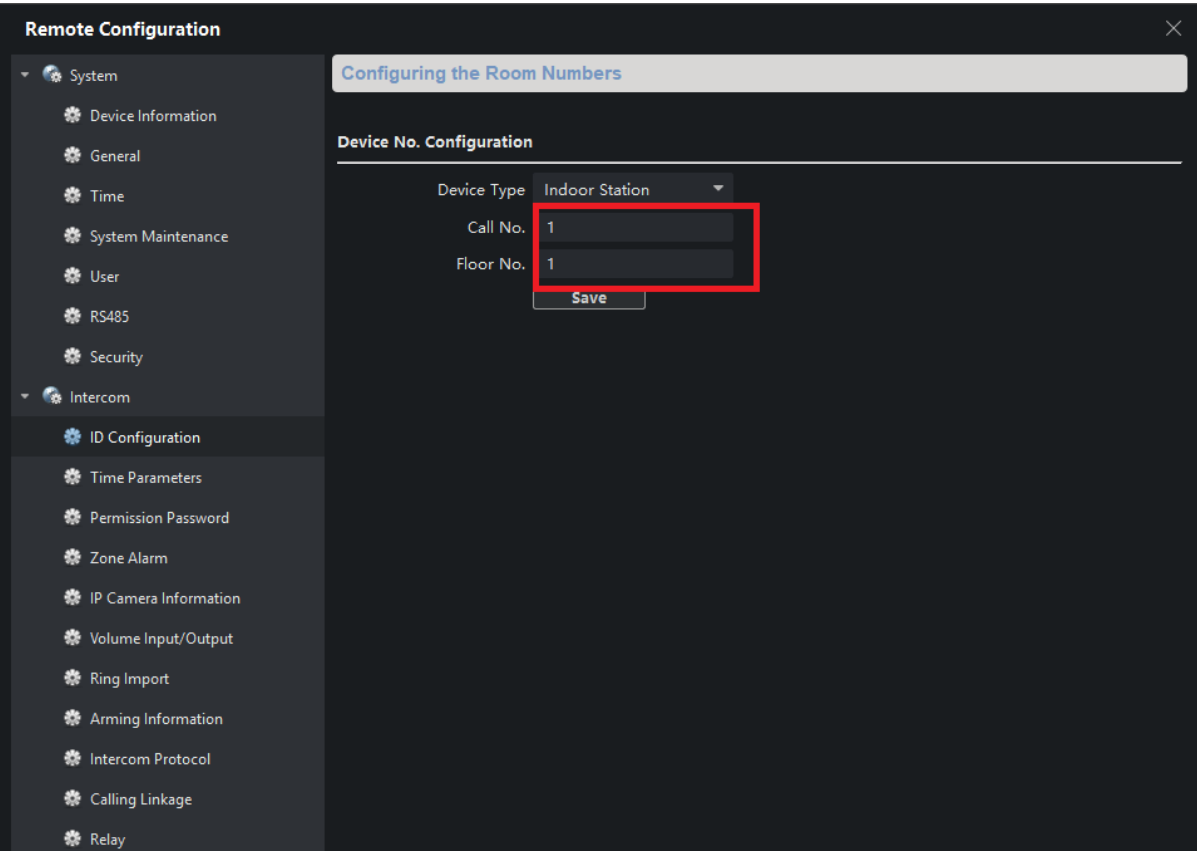

And then select Linked Network Configuration and input the DS-K1T501SF IP address.

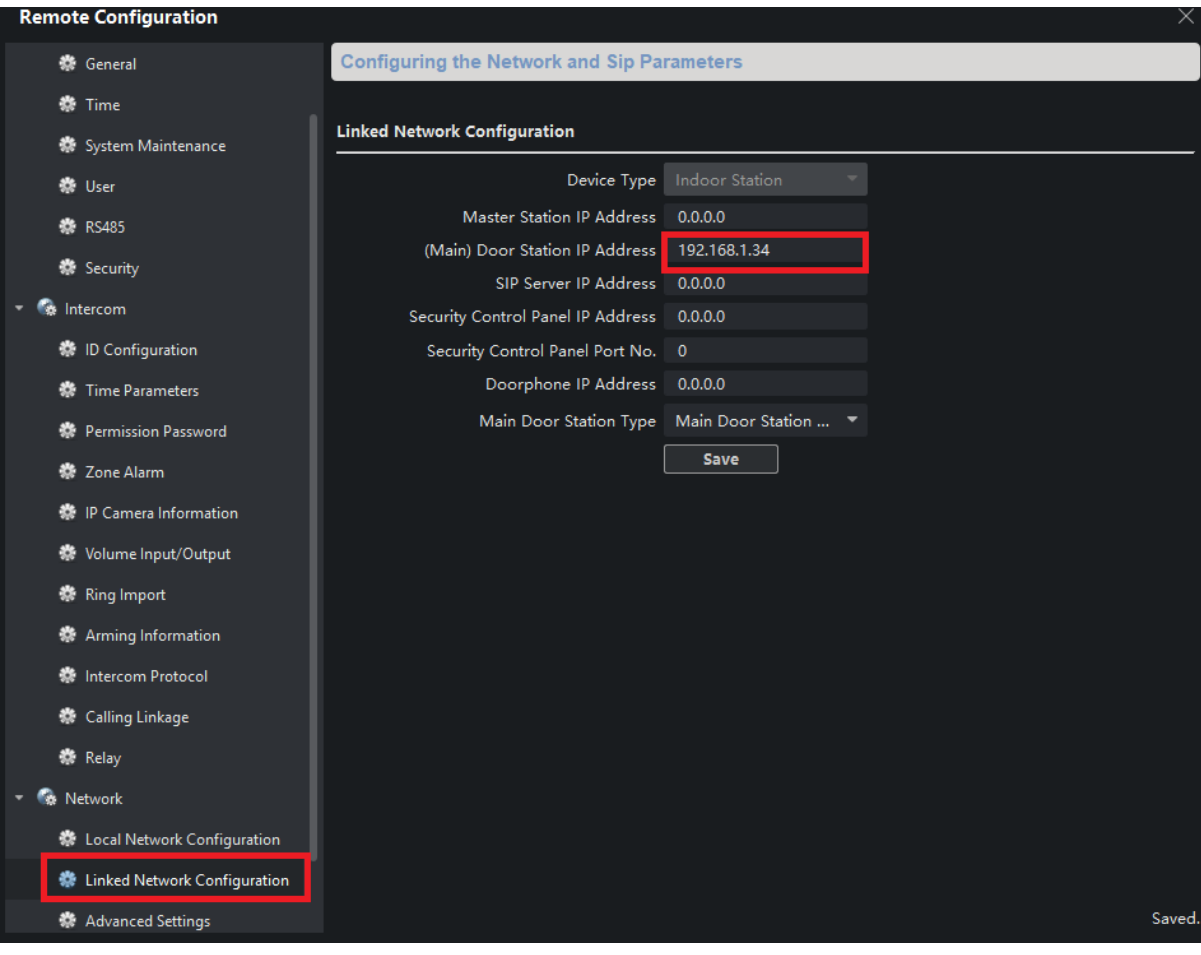

4. For the extension indoor station. Remote configuration on extension indoor station. Select ID Configuration and change the Device type to Indoor Extension and also input indoor station No, it can support up

to 5 extension indoors.

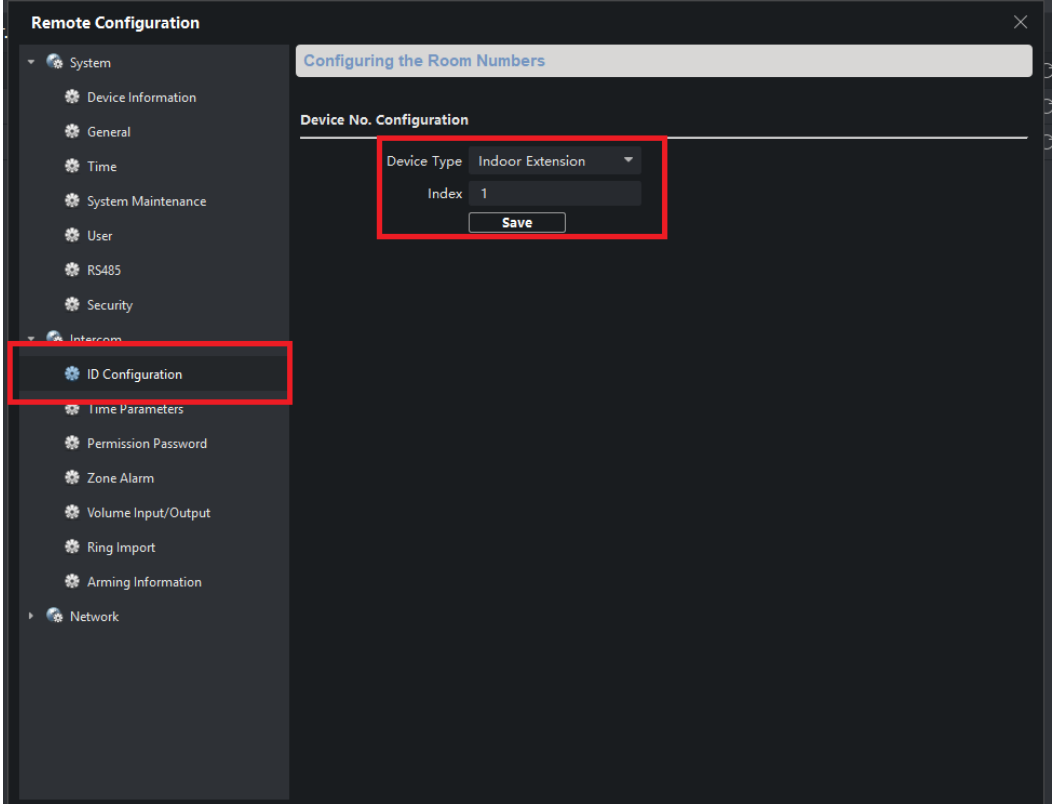

Select Linked Network Configuration and input Main indoor station IP address.

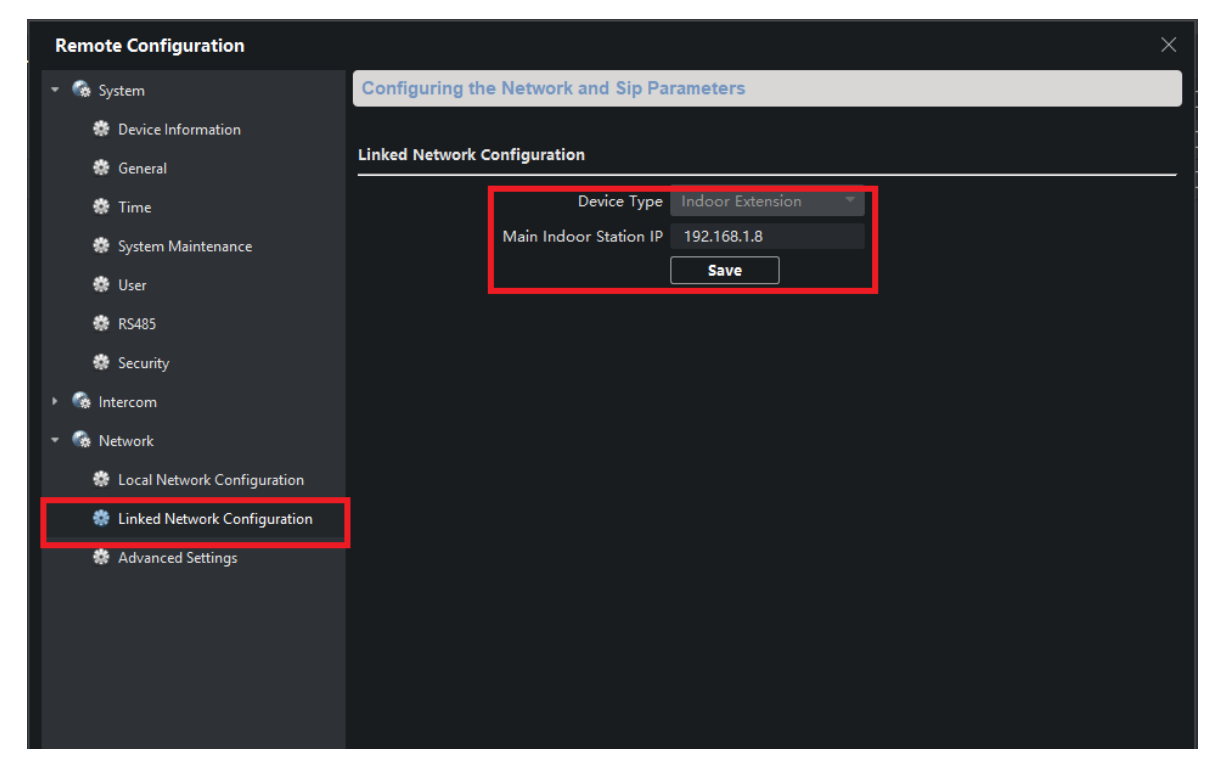

5. For the extension outdoor station ,select Advanced Settings.

The Security control platform is for the IP address of the Main DS-K1T501SF. The No is the extension No.

After all settings, please reboot all the devices.

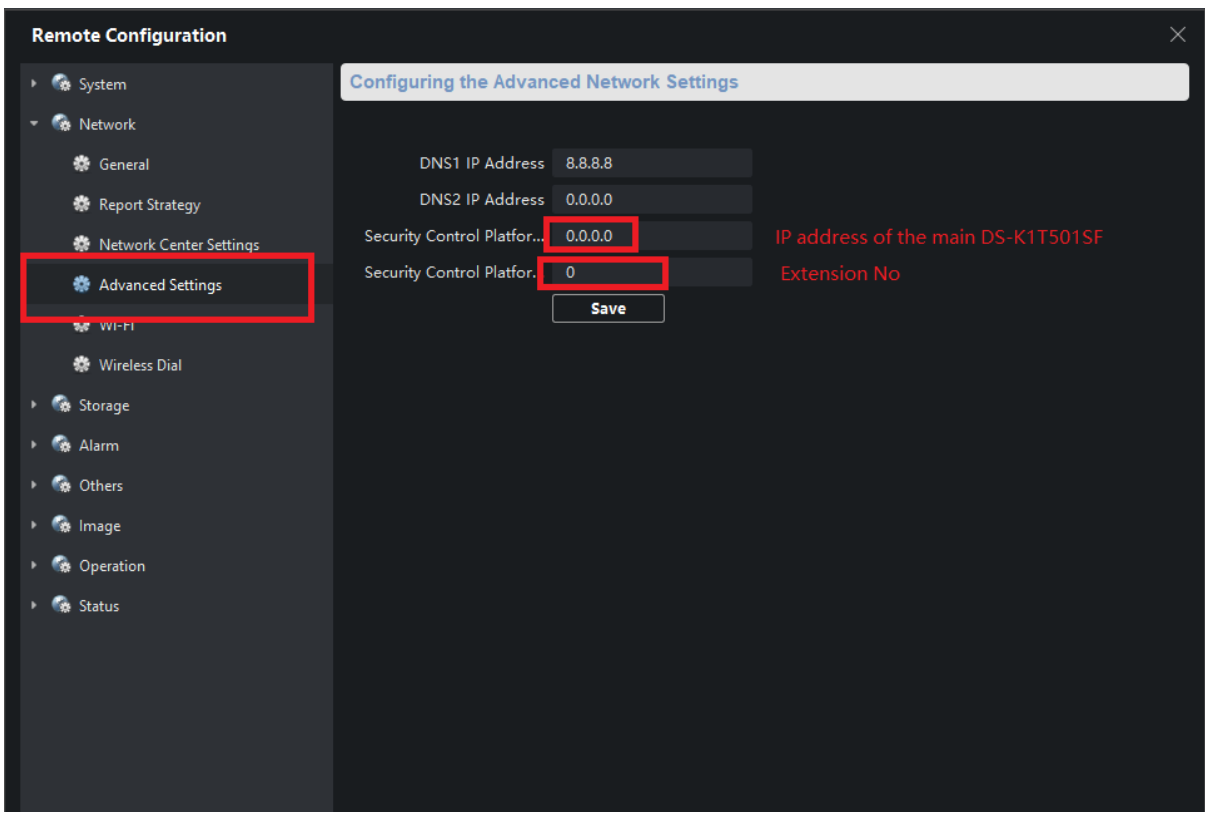

#### **Trouble shooting**

**Q1: Customer feedbacks he can't live view the image on the indoor station.**

**A:Check the resolution of the DS-K1T501SF,make sure the resolution is 720P** 

**Remote configuration on DS-K1T501SF, select Video/Audio and change the resolution to 720P**

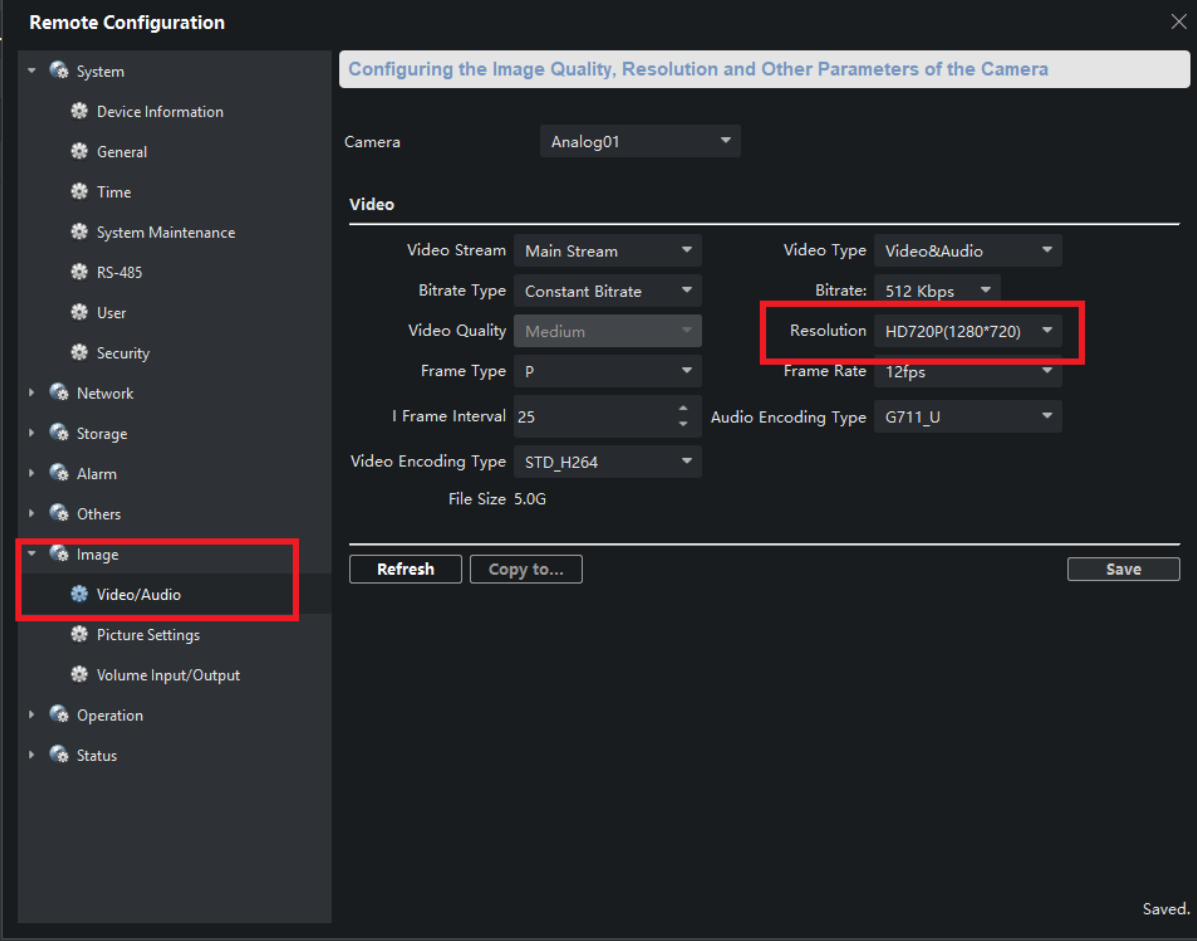

**Q2: Customer feedbacks he can get the call on the indoor station but can't get the call on Hik connect.**

**A: Check the call forward time whether it is 0s or not. Make sure it is 0s.**

**Remote comfiguration on indoor station, select Time Parameters and change the Call Forwarding Time to 0s.**

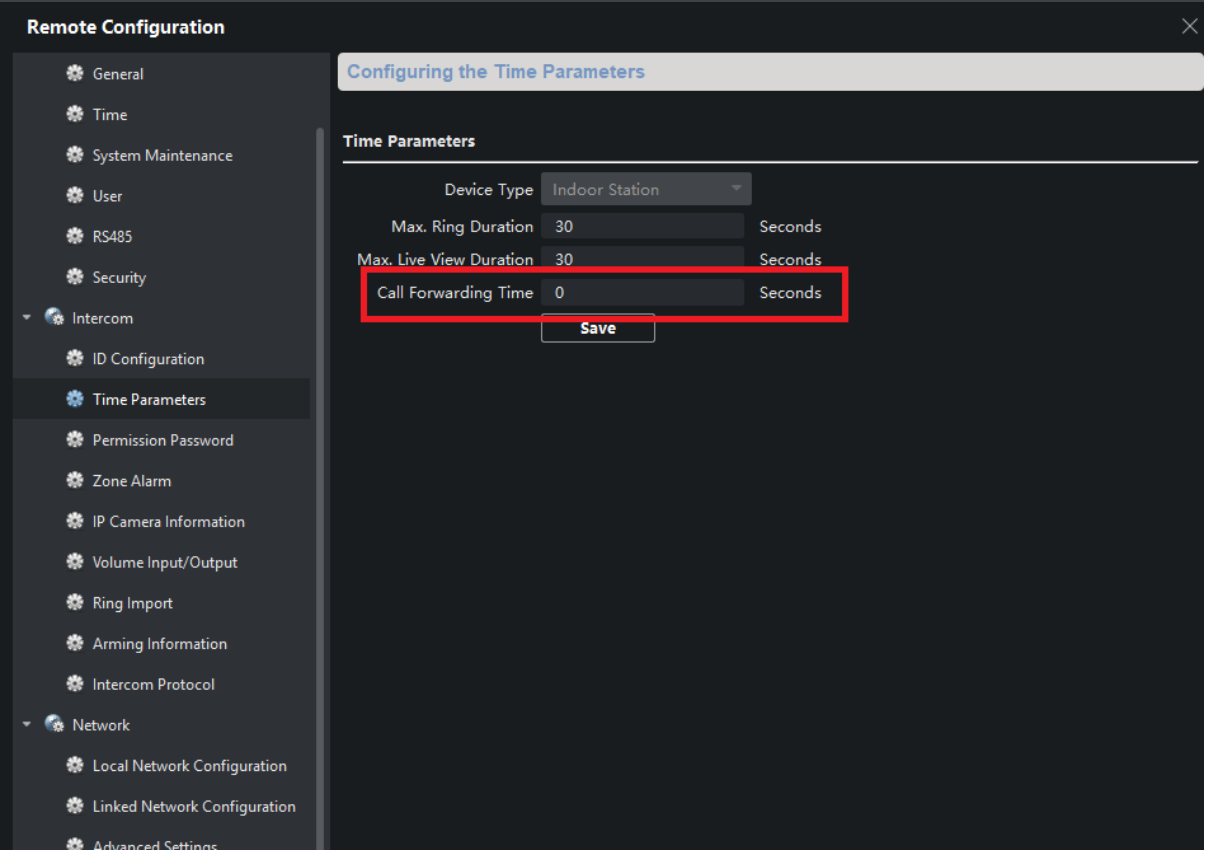

**Q3: when press the finger on DS-K1T501SF , it will not call indoor station directly when can't recognize the finger.**

**A : This function is disabled by default.**

**Go to the 4200 Access control Module and Select Device parameters ->Door 1 and then click the Advanced.**

**After clicking, you will see the image 2.**

**Enable the function which is highlighted , after this, when press the finger when can't be recognized , it will call indoor station.**

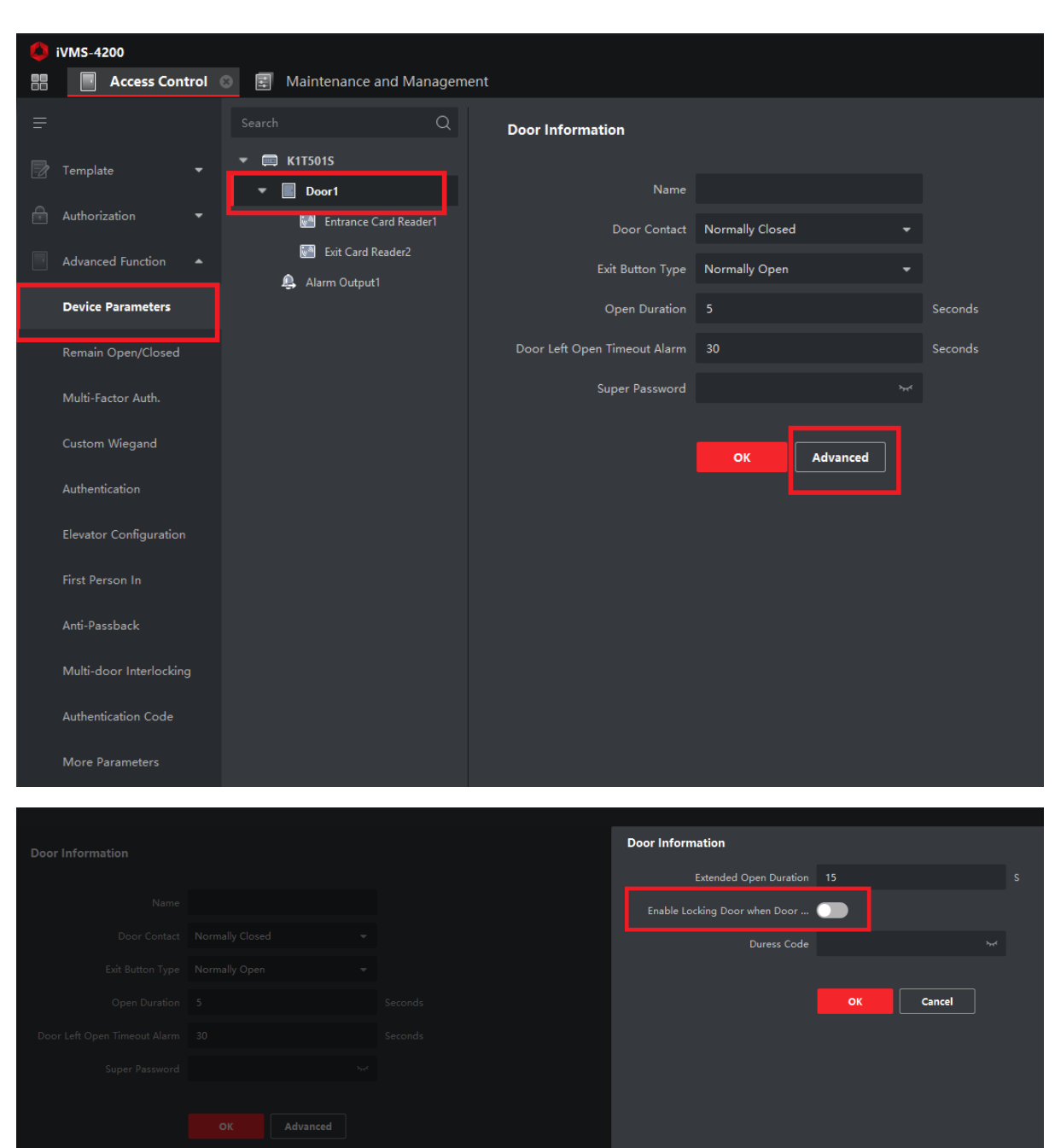

**Q4**: **The device neither call indoor station nor enroll card A:Check the device whether it is in the arming status.**

**Select Tool-> Device Arming Control , make sure the device is arming.**

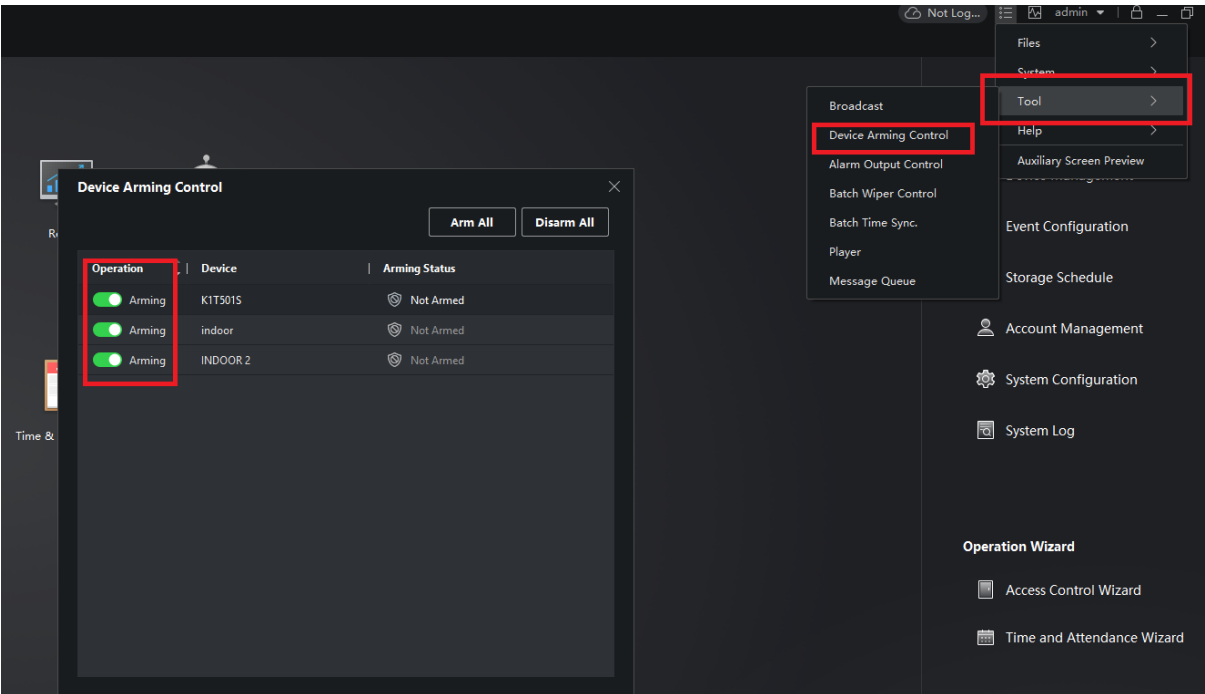

**This version doesn't support two way audio beginning from the indoor station side.**

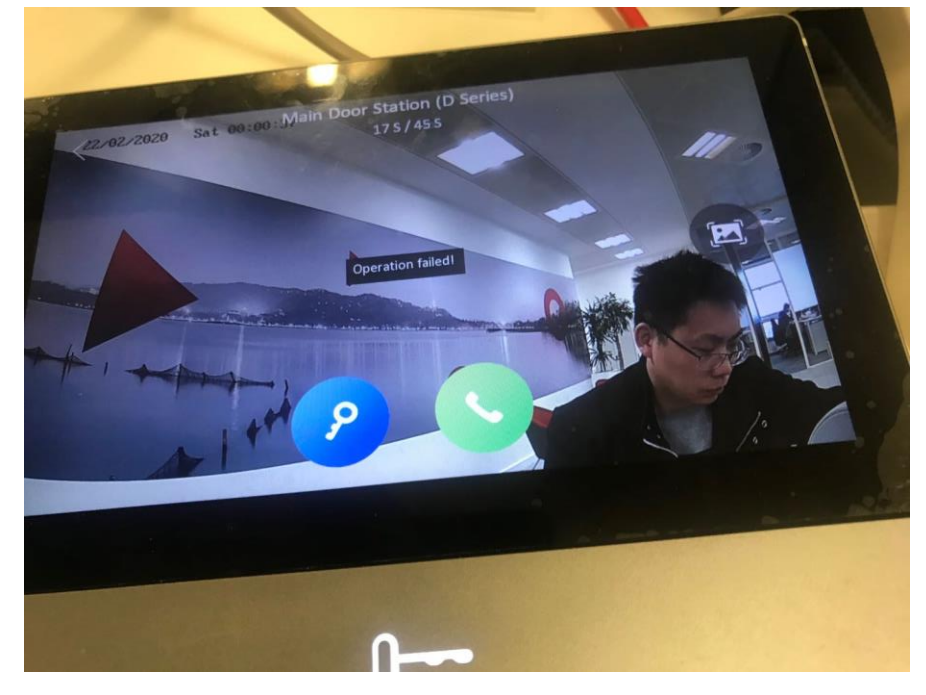